## Registro elettronico - firmare

## Prima di accedere al registro di classe, **selezioniamo classe e materia**

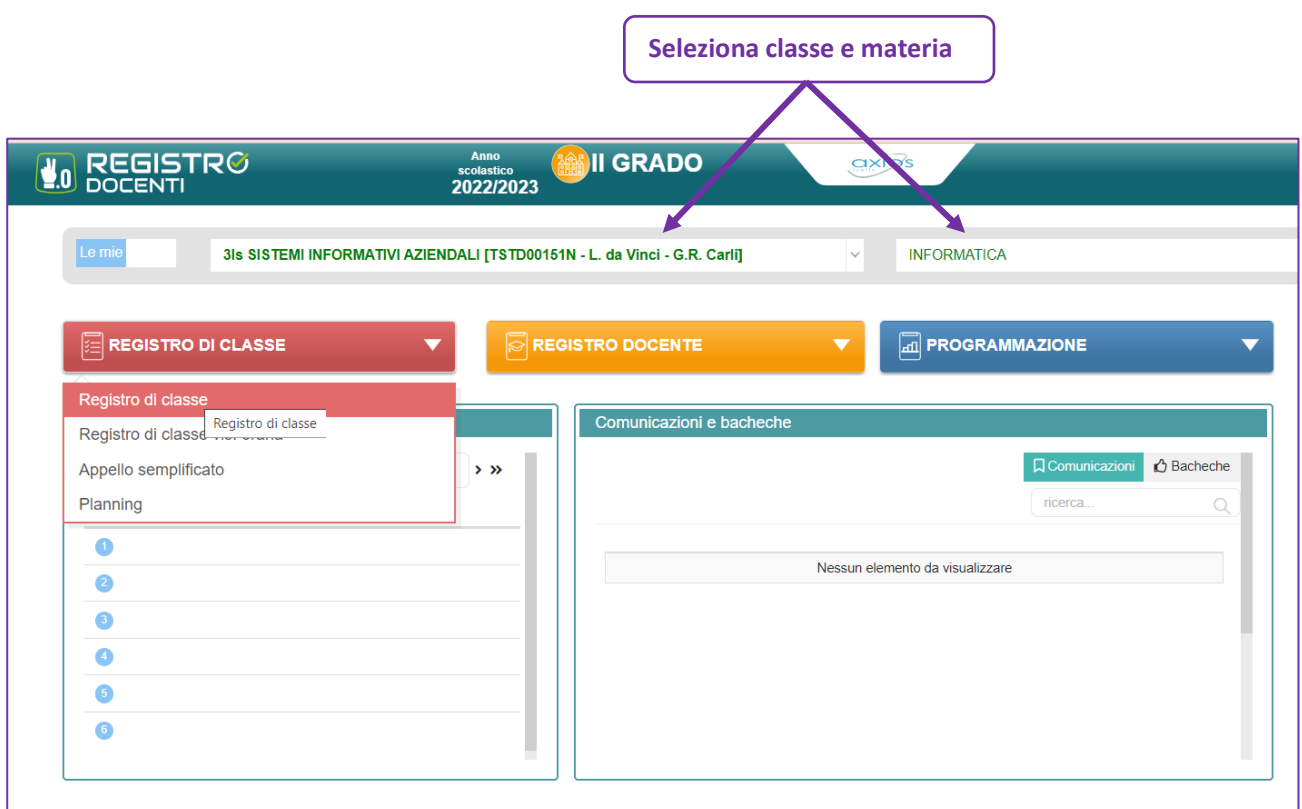

Quando si accede al registro di una classe che non ha ancora firme, viene automaticamente proposto il pannello di firma.

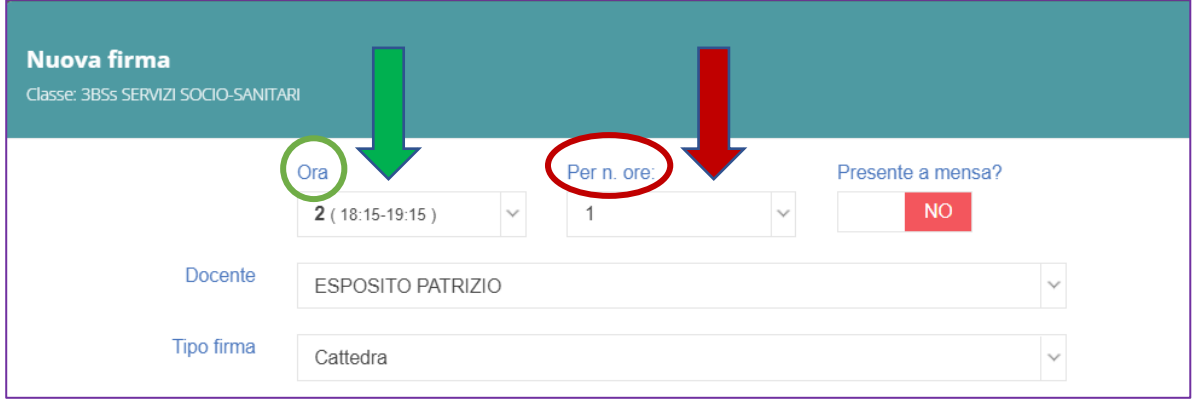

- Il campo **Ora** indica l'ora scolastica della giornata che si intende firmare.
- Il campo **Per n. ore** indica il numero di ore che si intendono firmare

Il campo **Ora è automaticamente preimpostato alla prima ora scolastica non ancora firmata.** Nell'esempio in figura: il pannello si è aperto con preimpostata la seconda ora perché la prima risulta già firmata da un collega. Il docente ha comunque sempre la possibilità di scegliere l'ora da firmare.

Nel pannello principale del registro elettronico, **l'ora firmata è contrassegnata con un numero**. Nell'esempio seguente è stata firmata la prima ora. Per prudenza, **si controlli sempre di aver firmato l'ora corretta**.

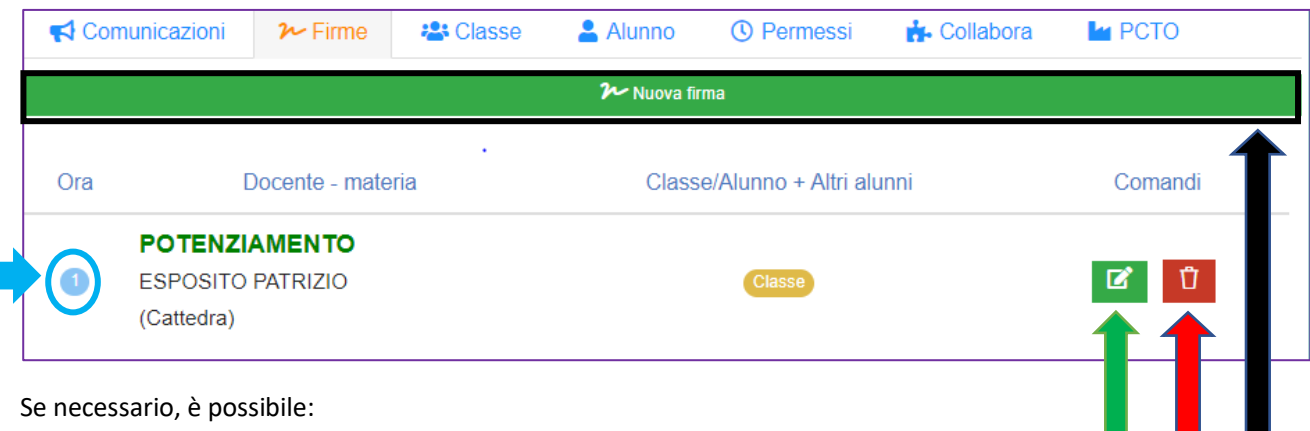

- **Modificare** una firma già apposta (esempio: si è firmata la prima ora invece della seconda)
- **Eliminare** la firma (esempio: si è firmato nella classe sbagliata)
- Apporre una **Nuova firma** (esempio: si hanno due ore non consecutive nella stessa classe)

Attenzione: il registro elettronico permette a più docenti di firmare nella stessa ora. Questo è necessario per consentire le ore di compresenza.

## Inserimento degli argomenti svolti durante la lezione

Accedendo alla scheda **Classe** nel pannello principale del registro, è possibile inserire gli argomenti svolti nella lezione cliccando sul pulsante **+ Aggiungi**:

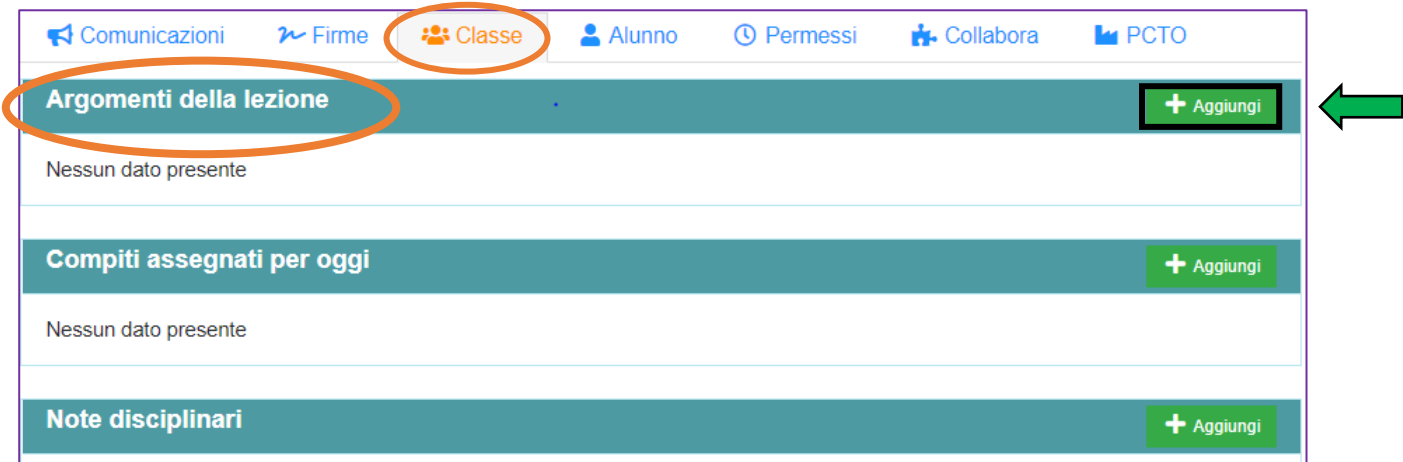